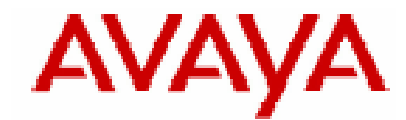

# **IP Office Technical Tip**

**Tip no: 186** 

**Release Date: August 14, 2007** 

**Region: GLOBAL**

## **Configuring a VPN Remote IP Phone with an Adtran Netvanta 3305 VPN Router**

The following document assumes that the user/installer is familiar with configuring both the IP Office and VPN device as well as setting manually configuring IP Hard-phones. This document is for reference purposes only when creating the VPN tunnels and does not provide any details on how to configure any other aspect of either device.

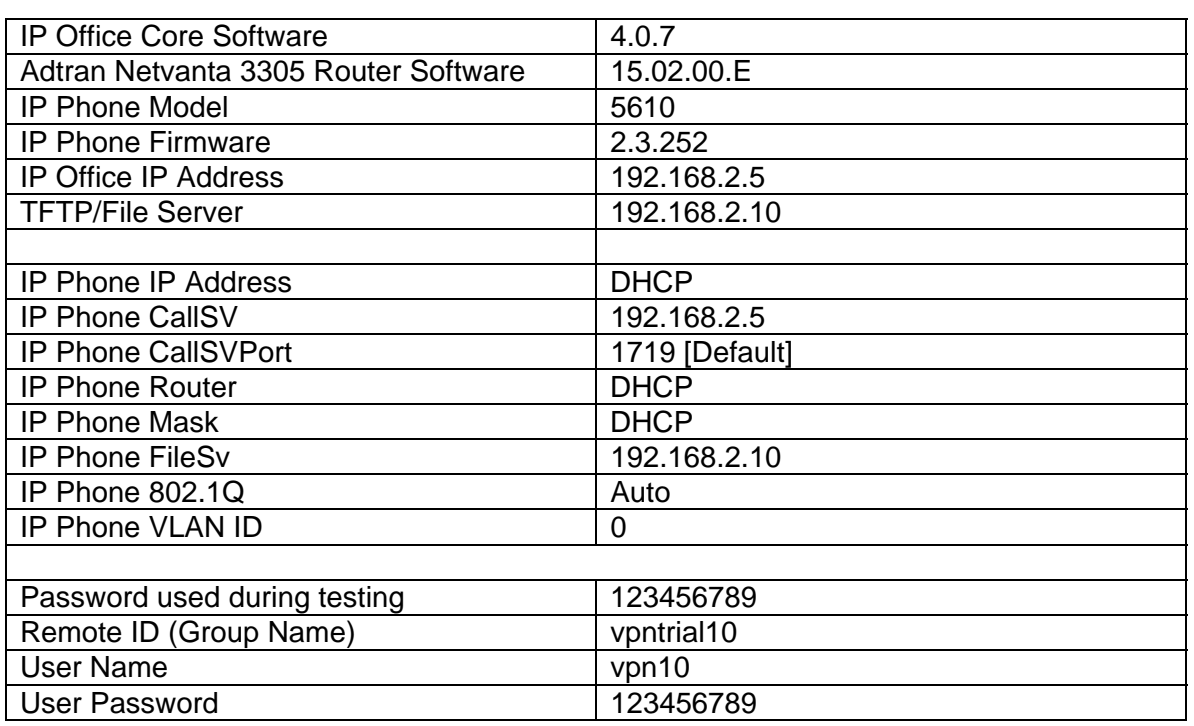

## **Test Systems Software Versions and Basic Phone Settings**

#### **Notes**

- 1. The IP Phones may require a Virtual IP Address to be configured in the VPN settings. Please take care in choosing a Virtual IP Range. Consider where the phone is most likely to be used and ensure that the Virtual IP Range selected will not conflict. For instance, many VPN IP Phones may be installed at user's homes. Typically a Home Router uses 192.168.0.x or 192.168.1.x as its internal network range therefore it is recommended that this is not used as a Virtual IP Address Range.
- 2. **IMPORTANT**: Many VPN Routers will not allow a direct media path to be established between two VPN Endpoints. It will be necessary to uncheck the Direct Media Path checkbox in the Extension Configuration in IP Office. Failure to do so will result in No Speech path when two VPN extensions try and establish a call.
- 3. Review the Sample 46vpnsetting.txt file for simplifying configuration settings on the IP Phones.
- 4. While the defaults for Encryption are set at 4500-4500 and these settings are preferred, there may be instances where (depending on what the Home router supports) the user may need to either disable this setting, or change to one of the other options.
- 5. If manually configuring a Virtual IP Address on the IP Hard-phone, ensure that accurate records are kept of IP Address allocations to avoid IP Address conflicts.

#### **IP Office Configuration**

Using IP Office Manager, Open the Configuration and Select IP Routes.

Add a New IP Route for the Virtual LAN Network to be used in the environment.

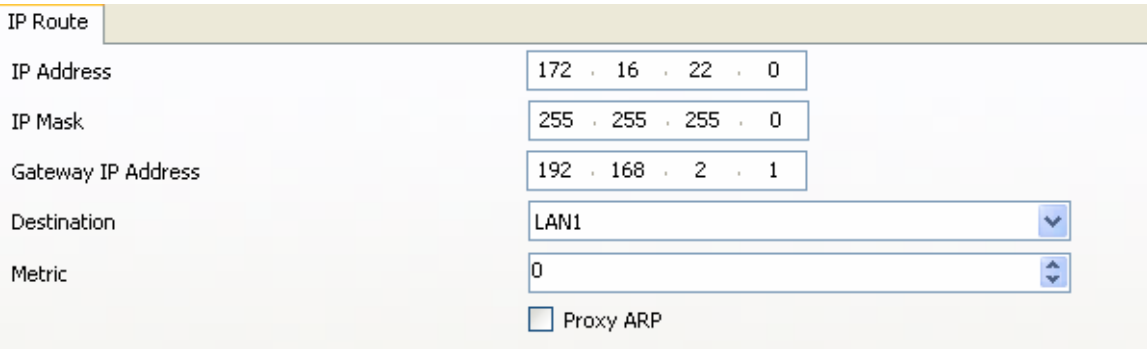

Modify the Extensions – VoIP Tab for those extensions that will be VPN Extensions, and uncheck the Direct Media Path Check Box.

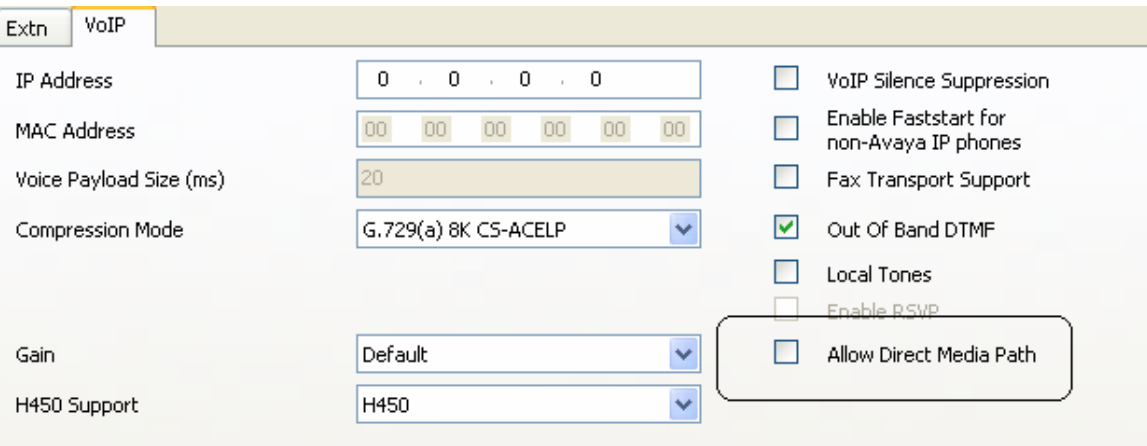

## **Adtran Netvanta 3305 VPN Router VPN Configuration settings**

Networking Scenario:

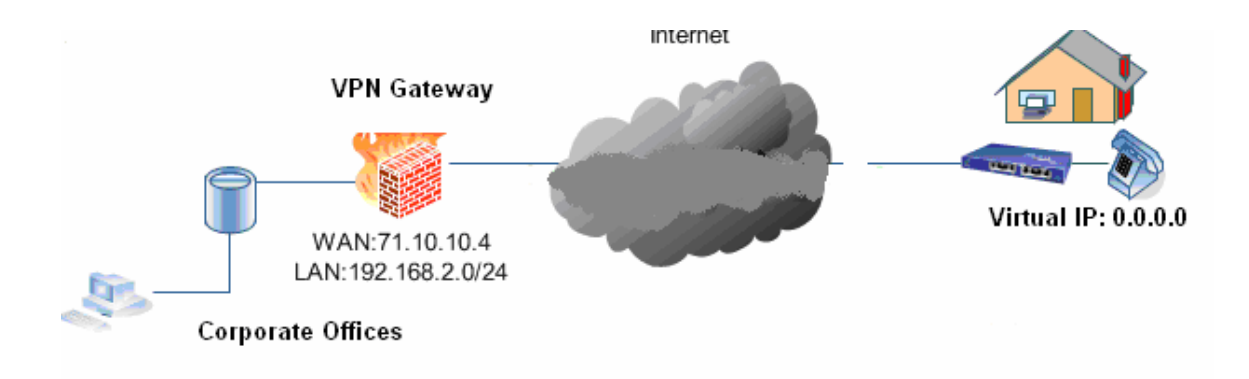

#### **Important Requirements when using the Adtran Netvanta Router**

The Following configuration settings / requirements must be configured when using an Adtran router

- 1. The VPN Remote phone Juniper with XAUTH profile must be used.
- 2. Each VPN Phone must use a unique XAUTH Username.
- 3. If more than one client will be connecting from the same NAT Address each device must use a different Remote ID. The Remote ID used for the phone(s) must be configured to Allow XAUTH.

[An example would be a remote user connecting VPN Software client installed on a PC, as well as a VPN IP Phone from a Home High Speed Internet connection.]

#### **Adtran Netvant 3305 – IKE and VPN Policy Settings**

To Allow XAUTH, it may be necessary to check the "AAA Mode" Checkbox on the Adtran Router. This setting is found on the Passwords page of the Adtran Management interface. By default this is not enabled.

By default the Adtran Netvanta does not have QoS enabled. Use the QoS Map Wizard and manually change parameters as needed or configure the QoS Map Manually.

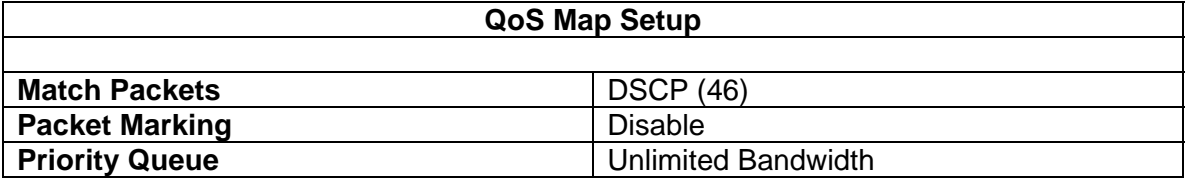

To create usernames, select the Passwords Link in the Adtran Management interface

• TIP: Using the Serial Number of the IP Phone as the Username. Configure the 46vpnsetting.txt file and consider using the [SET NVVPNUSER

%SERIALNUM%] option. Assign a common password to all Users and use the [SET NVVPNPSWD] option.

• Note: Some phones' Serial Numbers may contain letters, while others will be all numbers. Letters must be entered in Capitals, not lower case or the Router will not accept the username and authentication will fail.

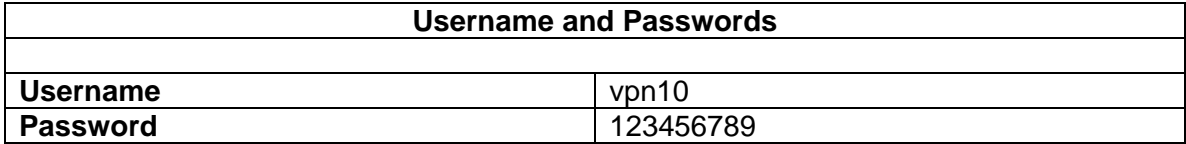

As noted above, in the event that there will be more than one VPN Device connected from the same remote network using NAT, a Remote ID must be created for each device **Tip**: Keeping the password the same, will allow for the password to be applied using the 46vpnsetting.txt script file. If only one Remote ID will be required, this may also be applied via the 46vpnsetting.txt file, however if more than one Remote ID is required, this value should not be configured in the script file and should be manually assigned on the phone.

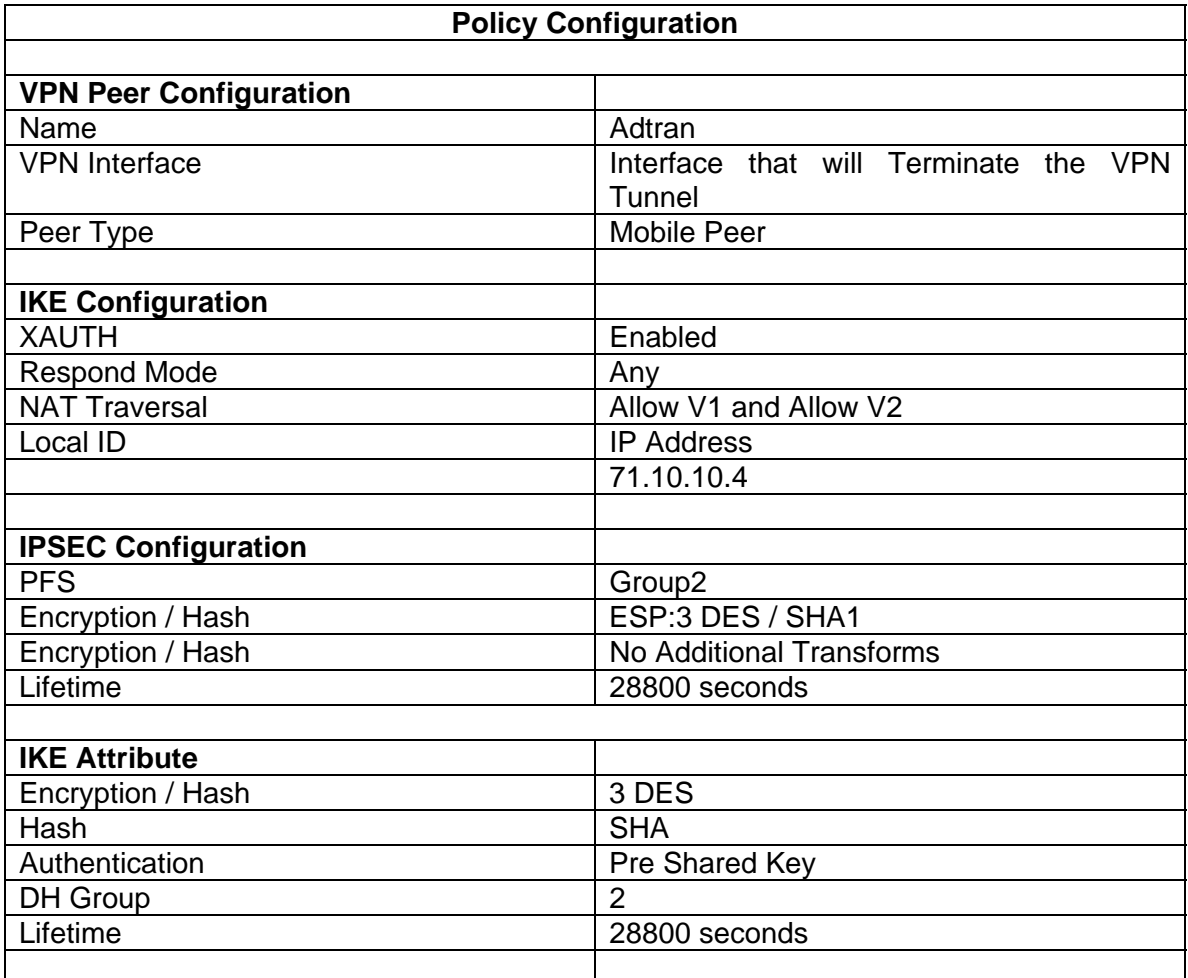

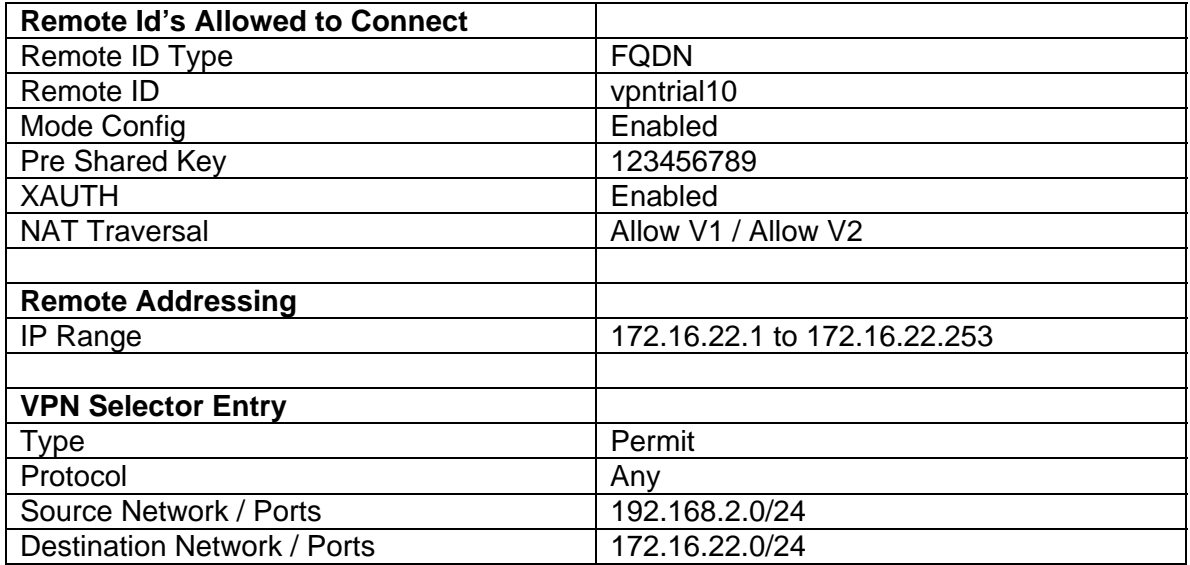

# **VPN Remote Phone Settings**

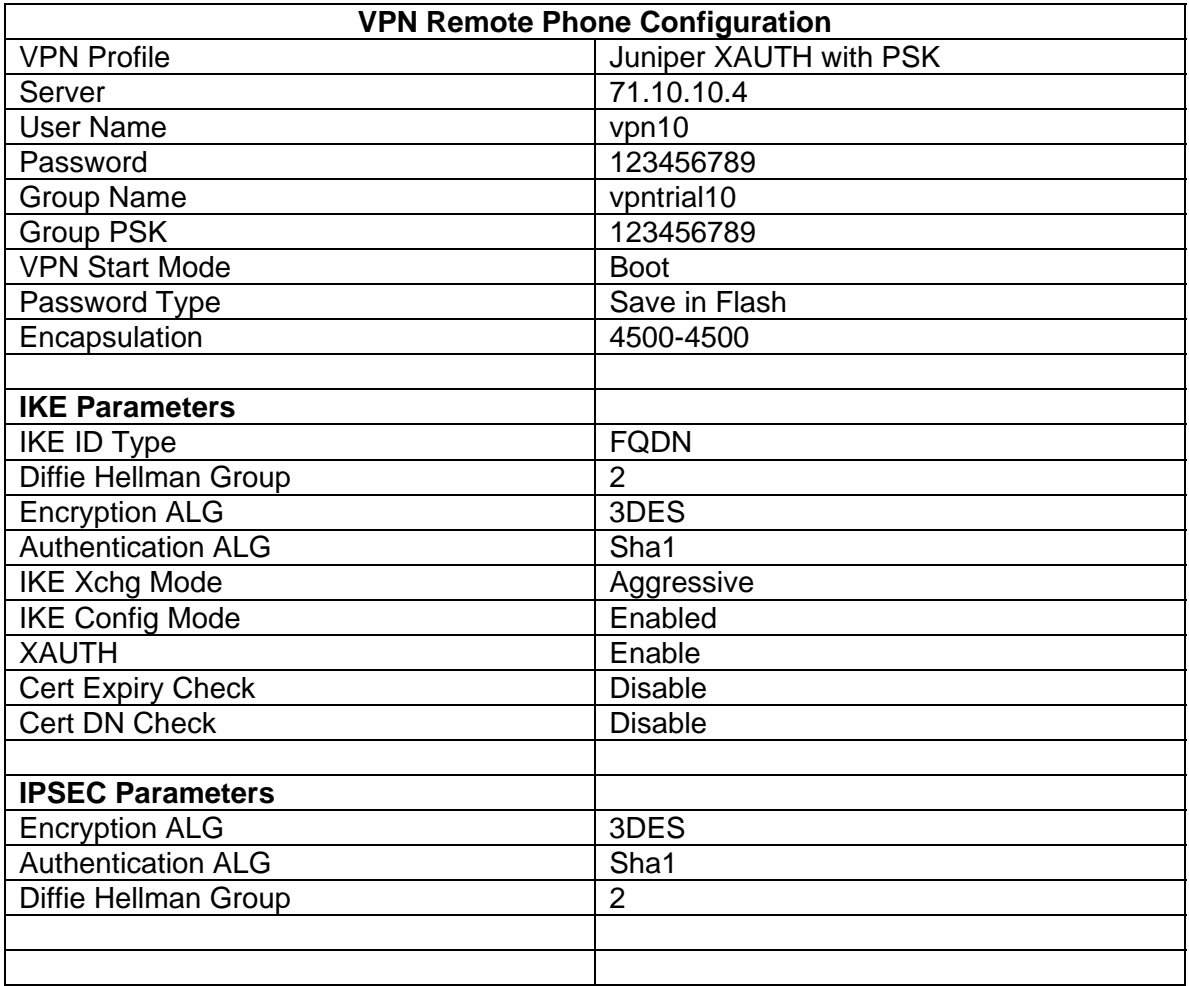

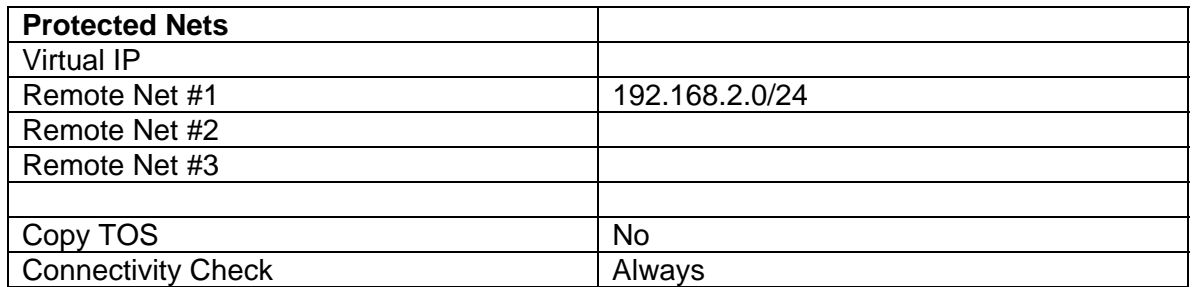

*Issued by: Avaya SSD Tier 4 Support Contact details:- EMEA/APAC Tel: +44 1707 392200 Fax: +44 (0) 1707 376933 Email: gsstier4@avaya.com*

*NA/CALA Tel: +1 732 852 1955 Fax: +1 732 852 1943 Email: IPOUST4ENG@Avaya.com*

*Internet: http://www.avaya.com* © 2007 Avaya Inc. All rights reserved.